## **Using the Top Navigation Bar**

The navigation bar is always present across the top of the 25Live interface to give you convenient access to the most used sections of the application:

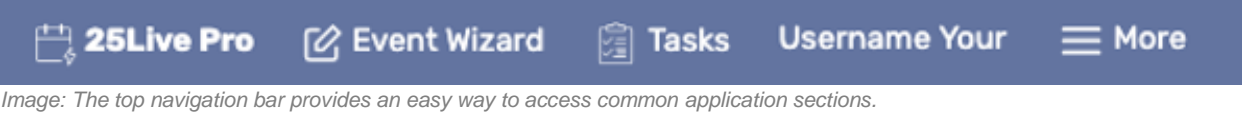

- **25Live**
	- o The link to return to your home dashboard in 25Live.
- **Event Wizard**
	- $\circ$  The link to the online form used to create events.
- **Tasks**
	- $\circ$  The link to the Tasks section where you can search for tasks, complete your tasks, and create new tasks.
- **Welcome**
	- o This message indicates the name of the currently logged in user.
- **More**
	- o An expandable menu that provides you with additional links and options.

## **The More Menu**

The expanded More menu offers easy navigation to the following:

- **Home: 25Live Pro**
	- o The link to return to the home dashboard of 25Live.
- **List** *(see Browsing Personal Views)*
	- o Access to a list view of your saved searches as well as starred items.
- **Calendar** *(see Browsing Personal Views)*
	- o Access to a calendar view of your saved searches as well as starred items.
- **Availability** *(see Browsing Personal Views)*
	- $\circ$  Shows location availability for starred locations and saved and public location searches.
- **Search** *(see Searching for Events, Locations, and Organizations)*
	- $\circ$  Easy access to the main search view with options to search for events, locations, organizations, and tasks.
	- o List, calendar, and availability views are available.
- o Advanced search options provide more targeted results.
- **Reports**
	- o Access to run reports, email, export and save, print, and more.
- **25Live Scheduling**
	- $\circ$  Use this link to go to the mobile-friendly, basic scheduling version of 25Live
- **Preferences**
	- o Provides the ability to edit your date and time preferences.
- **About**
	- o Access to contact your institution's 25Live administrator.
	- o Current release notes for 25Live.
	- o Copyright information, privacy policy, and browser recommendations.

## **Additional Navigation Elements**

Just under the top navigation bar, there are additional navigation elements to help you quickly get to sections.

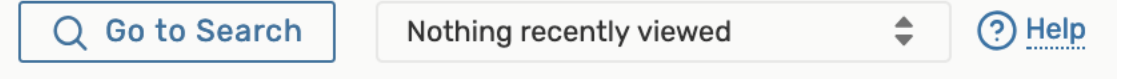

*Image: Below the top navigation bar are additional, helpful elements including a search link and quick access to recently viewed items.*

## **Go to Search**

- $\circ$  This link takes you to the main search screen where you can search for events, locations, organizations, and tasks.
- **Recently Viewed**
	- $\circ$  This dropdown menu contains a list of the last objects (events, locations, and organizations) you've viewed in this session.
- **Help**
	- o Link to these help topics. You may also seek additional help if needed.